## Log into cougarapps with a web browser at [https://cougarapps.csusm.edu](https://cougarapps.csusm.edu/)

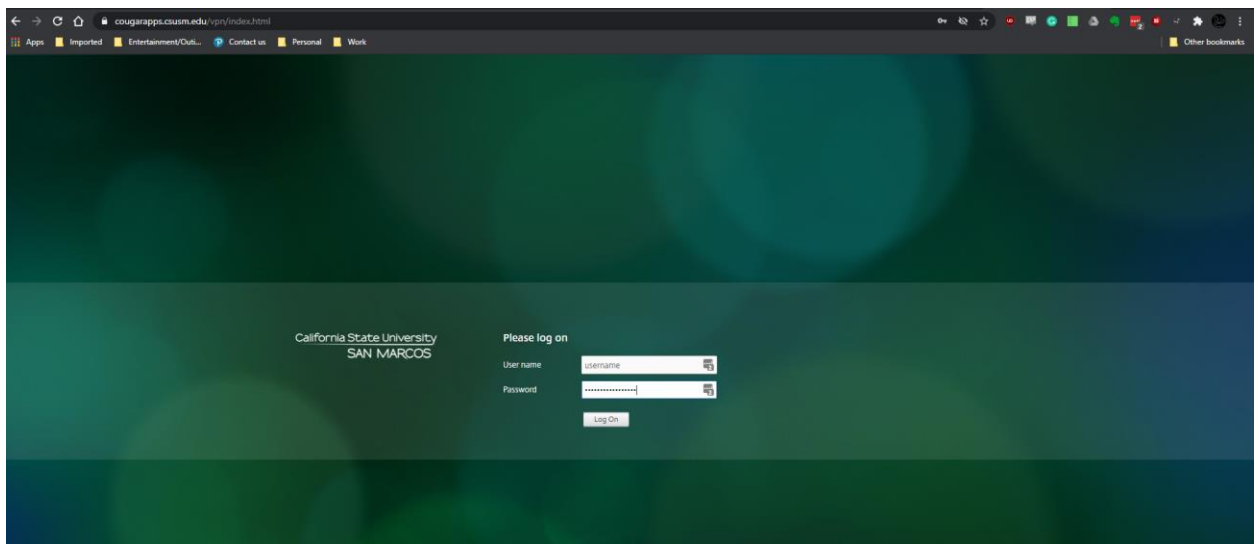

You should be prompted to either install the workspace or launch the "light" version, if you weren't click your name in the top right-hand corner and select "Change Citrix Receiver"

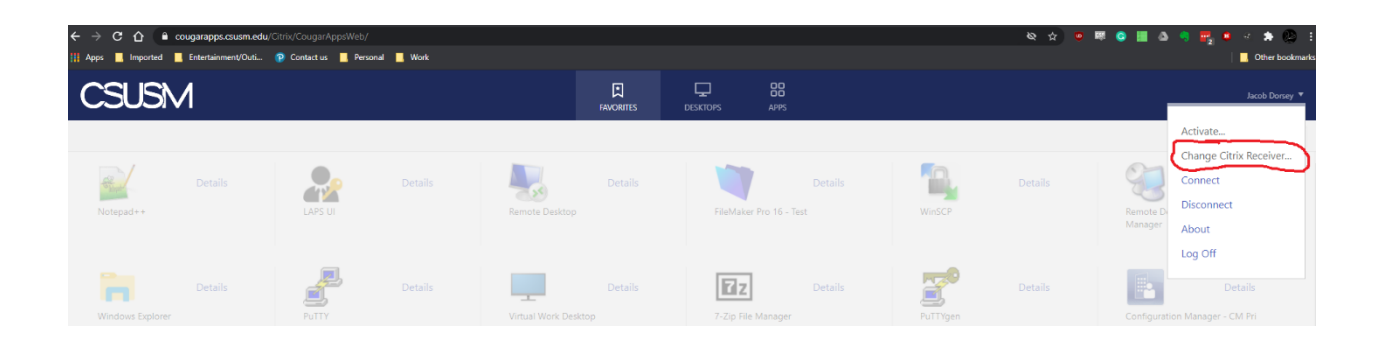

## Select Use Light Version

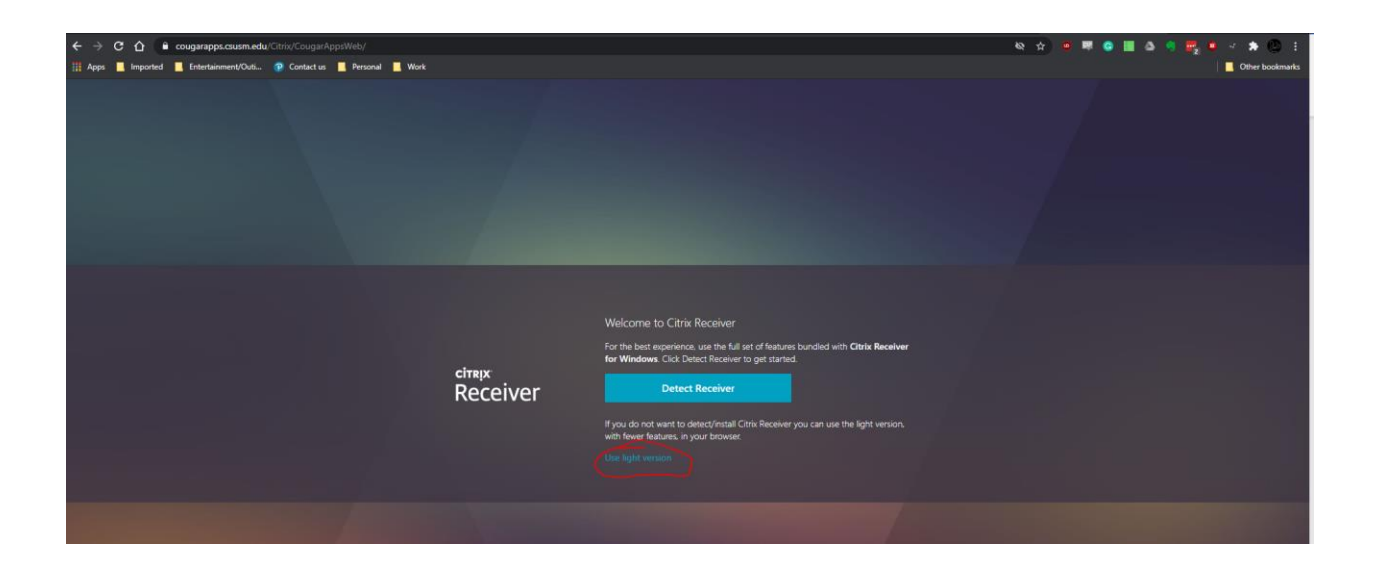

## Now your apps will launch within a browser tab

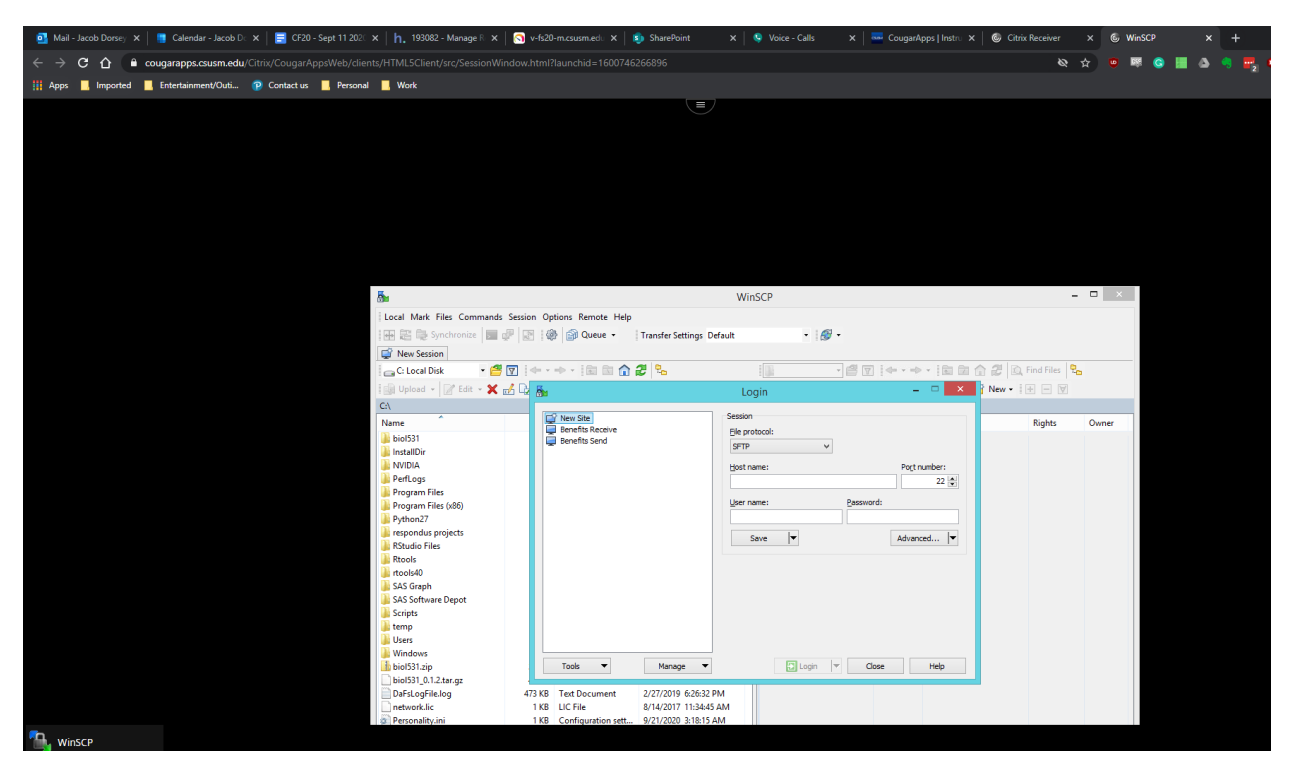

**Note**: You will not be able to copy and paste between the browser window and your device, so your best bet is to use the "Virtual Lab Desktop" so you can copy and paste between any documents and upload/download files to Cougar Courses. The benefit of using the light version is you don't need to install the Citrix Workspace app